## **How To Close Fiscal Year Periods**

- 1. From General Ledger Menu, click on **Fiscal Year**.
- 2. Fiscal Year search screen will display. Select the Fiscal Year record.
- 3. Select the period and click the **Status** combo box button. Select **Close** from the list.

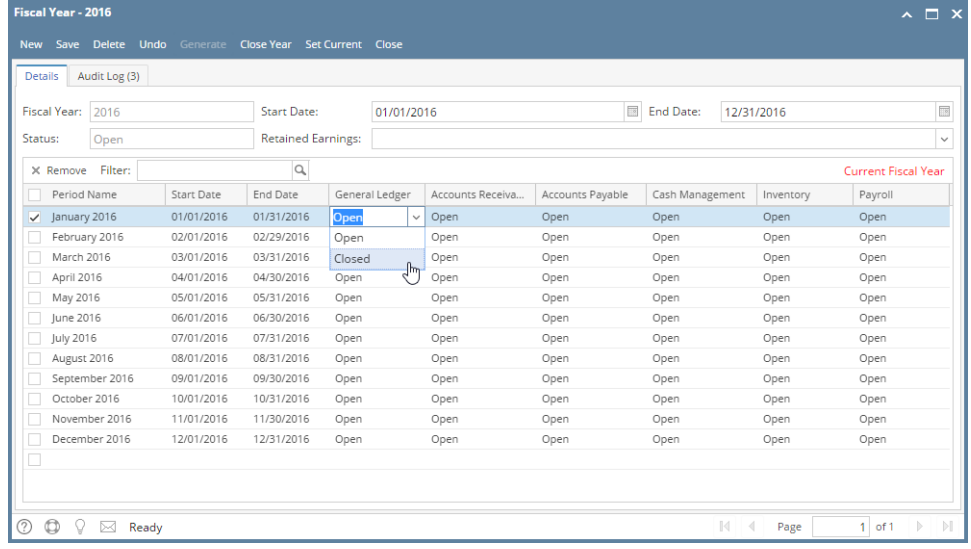

4. Click Save to apply the changes.

**Closing of Period** Λ If you close the General Ledger Status, all modules for that period will be closed too.

Here are the steps on how to Close Fiscal Year periods in i21:

- 1. From **General Ledger Maintenance**, click **Fiscal Year**.
- 2. When the screen opens, choose the fiscal year where the period/s you want to close belongs. You may use the navigation buttons at the bottom right of the screen to navigate from one fiscal year to another.

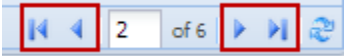

3. Select the period and click the **Status** combo box button. Select **Close** from the list.

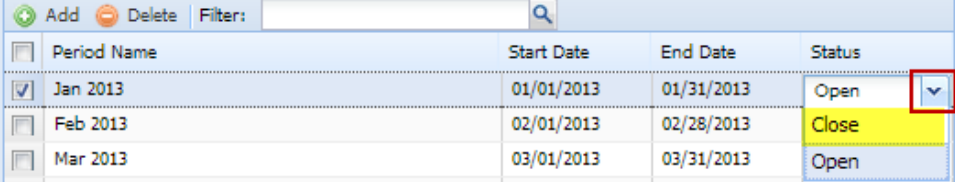

4. Do this to other periods you want to close.

| $\frac{1}{2}$<br>U<br>Ґ<br>NG <sub>1</sub><br>$\circ$ .<br>ਥਾ<br>o                     |                  |
|----------------------------------------------------------------------------------------|------------------|
|                                                                                        |                  |
| Save<br>Close Year<br>Set Current<br>Audit Adjust<br>Undo<br>Close<br>New<br>Delete    |                  |
| Fiscal Year:<br>≎<br>Start Date:<br>End Date:<br>2013<br>01/01/2013<br>12/31/2013<br>ఆ | త                |
| <b>Retained Earnings:</b><br>534000-000<br>Status:<br>Open                             | v                |
| Q<br>Filter:<br>C Delete<br>Add<br>o                                                   |                  |
| Period Name<br><b>Start Date</b><br>т<br><b>End Date</b><br>Status                     |                  |
| Close<br>Jan 2013<br>01/01/2013<br>01/31/2013<br>戶                                     |                  |
| Feb 2013<br>Close<br>戶<br>02/01/2013<br>02/28/2013                                     |                  |
| Close<br>戶<br>Mar 2013<br>03/01/2013<br>03/31/2013                                     |                  |
| Close<br>П<br>04/01/2013<br>04/30/2013<br>Apr 2013                                     |                  |
| Close<br>戶<br>May 2013<br>05/01/2013<br>05/31/2013                                     |                  |
| Jun 2013<br>Close<br>n<br>06/01/2013<br>06/30/2013                                     |                  |
| Jul 2013<br>07/01/2013<br>07/31/2013<br>Open<br>n                                      |                  |
| Aug 2013<br>08/01/2013<br>08/31/2013<br>Open<br>n                                      |                  |
| Sep 2013<br>09/01/2013<br>09/30/2013<br>Open<br>m                                      |                  |
| Oct 2013<br>10/01/2013<br>10/31/2013<br>П<br>Open                                      |                  |
| Nov 2013<br>11/01/2013<br>П<br>11/30/2013<br>Open                                      |                  |
| Dec 2013<br>12/01/2013<br>12/31/2013<br>▣<br>Open                                      |                  |
|                                                                                        |                  |
|                                                                                        |                  |
| of $6$ $\blacktriangleright$<br>$\overline{2}$<br>и<br>@ Help Saved                    | $M \n\mathbb{C}$ |

5. Click **Save** to apply changes.